### **อุปกรณ์ Android**

# **คู่มือการ Authentication เพื่อเข้าใช้งานระบบเครือข่าย**

**ข้อกฎหมายที่เกี่ยวข้อง**

**เพื่อให้เป็นไปตาม พรบ.ว่าด้วยการกระทำความผิดเกี่ยวกับคอมพิวเตอร์ พ.ศ.2560 ตามพระราชบัญญัติ หลักเกณฑ์การเก็บรักษาข้อมูลจราจรทางคอมพิวเตอร์ของผู้ให้บริการ ในมาตรา 3 เรื่อง "ข้อมูลจราจรทางคอมพิวเตอร์"**

**(**ใช้งานผ่าน WiFi "CPRU@SmartPhone9 หรือ CPRU@SmartPhone **)**

 การเชื่อมต่อใช้งาน SSID : CPRU@SmartPhone9 หรือ CPRU@SmartPhone9 **ในครั้งแรกหรือกรณีมีการเปลี่ยน password ใหม่**จำเป็นต้องมีตั้งค่า username และ password ตามขั้นตอน ดังนี้

รูปที่ 1 แสดง icon Setting รูปที่ 2 แสดงแถบ Apps

## **1. คลิกที่ APPS 2. คลิกที่ Setting**

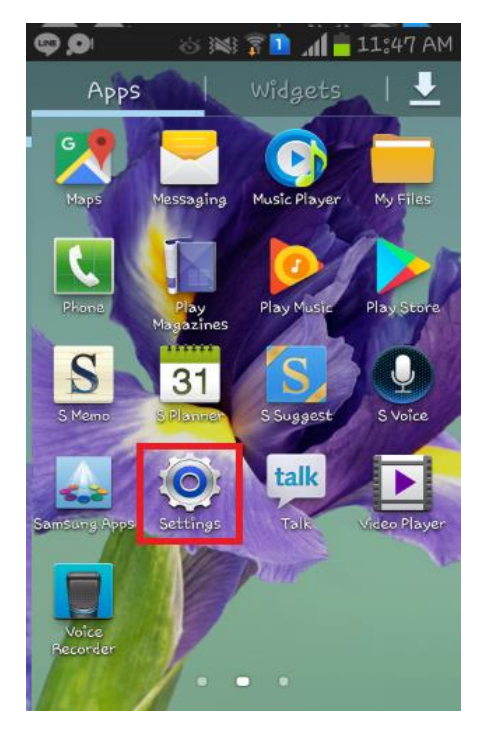

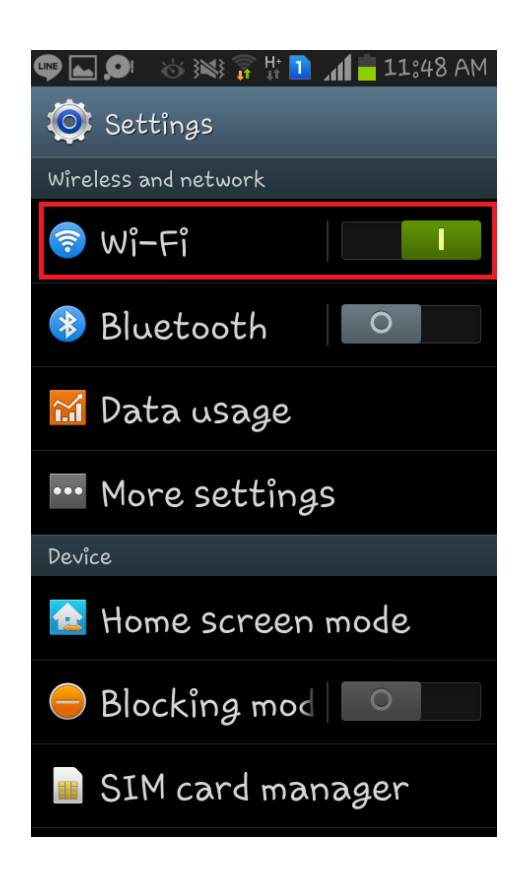

 **3. เปิดใช้งาน Wi-Fi 4. เลื่อนหาและเลือก SSID "**CPRU@SmartPhone9**"**

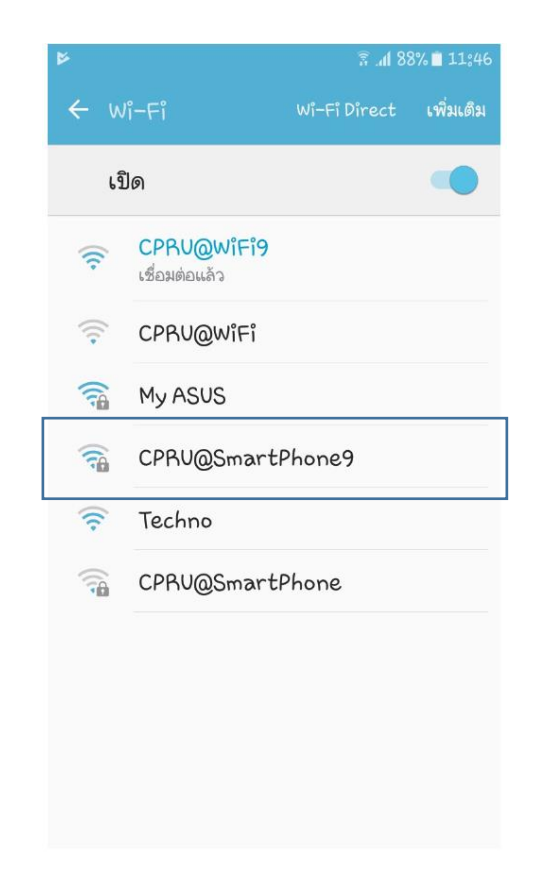

รูปที่ 3 แสดงเมนู Wi-Fi 4 แสดง ssid ที่มีอยู๋

## **5. หลังจากที่ connect SSID ให้เข้าไปตั้งค่า วิธีการ EAP ให้เปลี่ยนเป็น PEAP**

![](_page_2_Picture_29.jpeg)

รูปที่ 5 เปลี่ยนการตั้งค่าการเข้ารหัสเป็น PEAP รูปที่ 6 หลังจากเลือกเป็น PEAP

![](_page_2_Picture_30.jpeg)

# **6. หลังจากนั้นให้ใส่ user password เข้าไปในช่องข้อมูลระบุตัวตนตามดังรูป**

![](_page_3_Picture_22.jpeg)

รูปที่ 7 รูปภาพแสดงวิธีการกรอกรหัส user และ password

### **7. แสดงสถานะเมื่อเชื่อมต่อ wi-fi ได้แล้วและสามารถเข้าใช้งาน internet ได้ทันที**

![](_page_4_Picture_1.jpeg)

รูปที่ 8 รูปภาพแสดงหลังจากเชื่อมต่อระบบ ssid เรียบร้อย